# 視訊媒體 Media Studio pro

(一) 視訊媒體常見格式

(1)一般常見的視訊檔案格式有下列兩種:

1、AVI〈Audio Video Interleave)

它是由微軟公司所開發出來的一種視訊格式,其中並沒有對視訊的內容進行壓 縮,因此 AVI 的檔會很大。一般由簡單的類比式擷取設備或是 IEEE1394 介面從 數位攝影機載入的視訊檔案多為此種類型。

2、MPEG〈Motion Pictures Expert Group〉

它是由 MPEG 組織所開發並且制定的視訊壓縮標準,可大富的減少檔案的大 小。目前比較常閱的有 MPEG-1〈VCD 採用〉以及 MPEG-2〈DVD 採用〉的壓 縮格式。

在視訊編輯上來說,如果需要將視訊檔案回錄到 DV 或是錄影帶中,多半採 用 AVI 格式,如果要在電腦上觀看或是製作成 VCD、DVD 光碟,則可以選 MPEG 的檔案格式。

(2)視訊媒體播放

視訊媒體可以透過 Windows 系統內建的 Media Player 來播放, Media Player 的執行可以經由「開始」→「程式集」→「附屬應用程式」→「娛樂」中找到 Windows Media Player, 其執行視窗如圖所示。

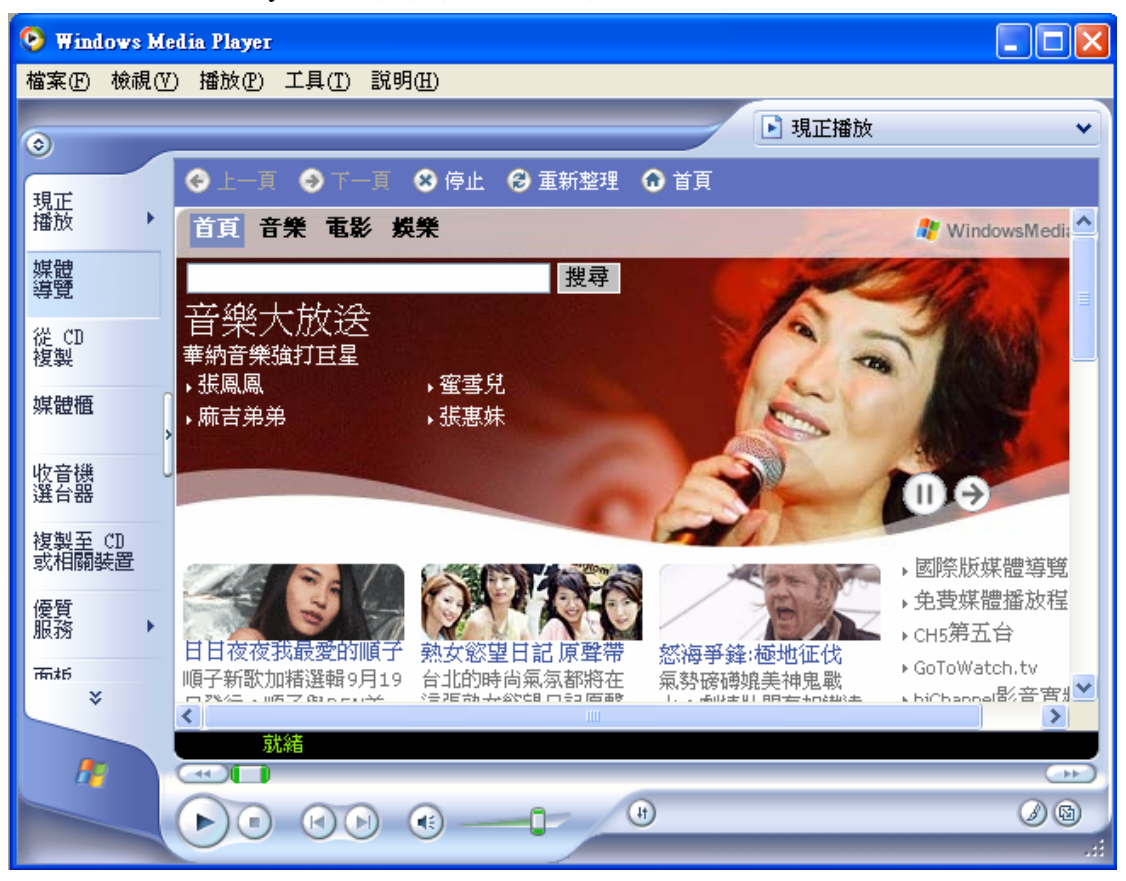

要開啓一個視訊檔案,可以藉由「檔案」功能表當中的「開啓舊檔」選項, 此時會出現「開啟」對話視窗,我們可以自行輸入檔案路徑或是以按下「瀏覽」 按鈕來選擇檔案。

當選擇好檔案之後,媒體播放程式便開始播放所選擇的視訊檔案,如圖。視 訊媒體的播放和音訊媒體播放類似。

(二)、視訊影像擷取

視訊影像的資料來源有很多種,從雷視、錄放影機、到數位攝影機,藉由這 些設備,我們可以將外部的視訊影像資料輸入電腦做更進一步的處理。視訊影像 擷取設備主要是擔任視訊資料的轉換與傳輸的工作,將視訊資料加以處理轉換並 傳送到電腦中。一般而言,視訊影像的擷取設備,可以依照來源資料與設備的不 同,區分成兩大類:(1)類比式視訊影像擷取設備,對於傳統的視訊資料來源像 是電視機、錄放影機或是類比式的攝影機(V8、Hi8等),其訊號紀錄的方式與 電腦所能處理的資料形式並不相同。因比,對於類比式的視訊資料來源,擷取設 備必須要能夠接受類比式的視訊訊號,並且將它進行數位化的處理,進而儲存到 電腦的儲存媒體之中。(2)數位式的視訊影像擷取設備,有別於傳統式的視訊來 源,數位式的視訊來源例如數位攝影機,它本身已經是利用數位化方式將視訊資 料記錄在其儲存媒體之上,因比,數位式的視訊影像擷取設備並不需作類比與數 位訊號轉換的工作,它只需將數訊號傳送到電腦即可。

(1)、類比式視訊影像擷取設備

類比式的視訊影像擷取設備最主要的目的是將原先類比式的訊號轉換成數 位式的訊號再儲存到電腦之中,其搭配的外部視訊來源設備包括了一般的錄放影 機、V8 或是 Hi8 的攝影機。

 一般而言,過去市面上的類比式視訊擷取卡多半是將外部的類比式視訊訊號 轉換成數位化的方式並能以 AVI 的檔案格式加以儲存。但近年來,除了這樣基 本的功能之外,越來越多的產品可以將轉換後的視訊資早再作更進一步的壓縮處 理(MPEG-1 或 MPEG-2)後再儲存,如比可以有效地節省所需的儲存空間。

(2)、數位式視訊影像擷取設備

 數位式的影像取設備主要是將外部的數位訊號傳送到電腦內部處理。目前一 般的產品多半利用 IEEE1394 介面來進行資早的傳輸。IEEE1394 是一個高速數位 串列埠的標準,可以提供高速的數位訊號傳輸,可以用來將「數位攝影機」的數 位視訊訊號傳送到電腦內部儲存並且作進一步的處理。由於 IEEE1394 僅為一傳 輸標準,因此,訊號將會以原來的形式在未經`壓縮的情況下儲存到電腦去,因 此有賴於其他視訊編輯軟體作更進一步的處理。

(3)數位視訊資料的擷取

現介紹透過 Media Studio 當中的 Video Capture 從外部的數位攝影機當中把

訊號傳送到電腦內部並加以儲存。

 在執行之前,我們必須要將 IEEE1394 的傳輸線連接到電腦兩 DV 上,接著 開啓 DV 雷源,此時雷腦應能自動值測到 DV。接著開始執行 Video Capture,其 執行畫面如圖

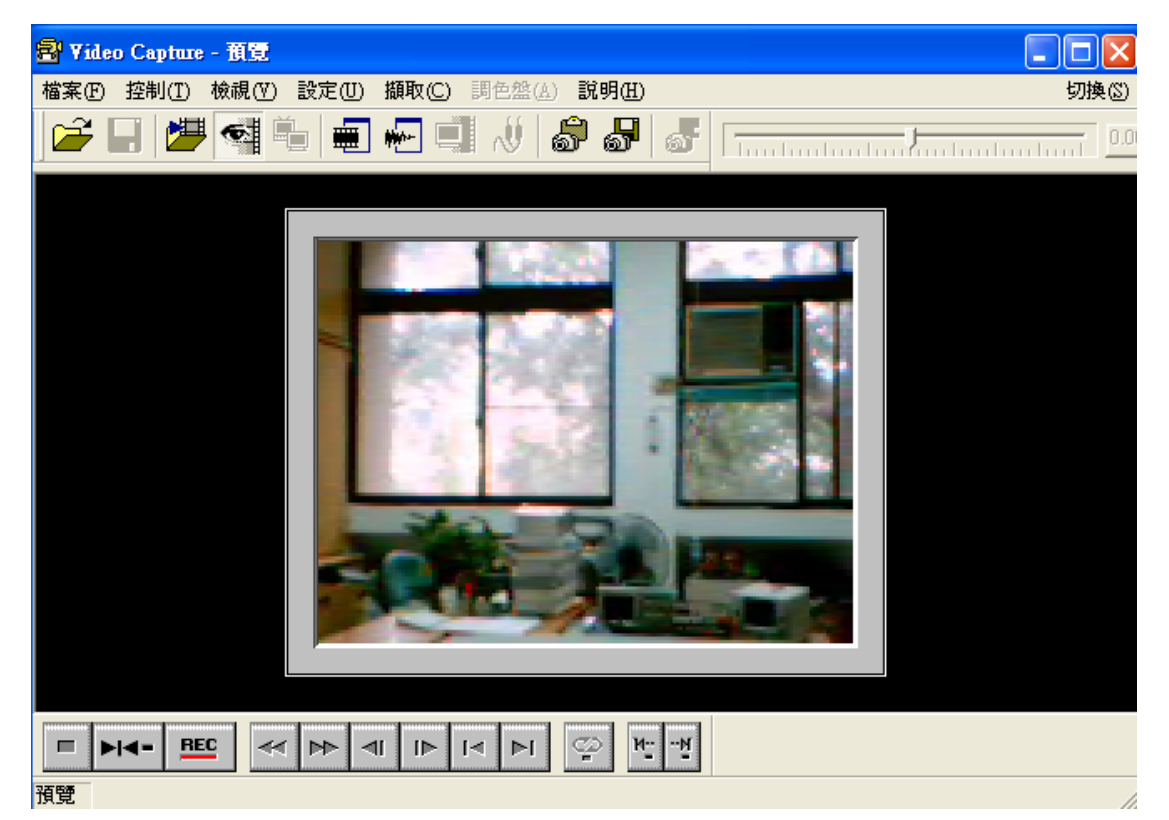

 在開始擷取 DV 的視訊資料之前,我們必須要制設定裝置的來源「設定」、「裝 置控制」,並且選擇合適的項目(DV 用 MS1394),由於我們是採用 IEEE1394 介面卡來擷取視訊資料,因此在這個項目便選擇 MS1394 (或 T1 1394,依照判 面卡說明選擇)。

 接著要切換外掛模組「設定」、「切換擷取外掛模組」,請選擇「Ulead MPEG DirectShow 擷取外掛程式」。選擇之後系統會要求重新啓動, 按下確定再重新開 啟 Video Capture 即可。

● DV 的操作

直接利用視窗下方的播放控制鍵來控制 DV 錄影帶的播放(撥放、暫停、快 速前進、快速後退等),並且可以利用「錄影」按鈕來開始擷取 DV 的內容至電 腦當中。當按下「錄影」按鈕時將會同時開啟「擷取視訊」設定視窗,再視窗之 中可以設定擷取視訊的時間長度以及檔案存放的位置等項目。

當視訊資料擷取完成之後,系統會自動轉換成「撥放」模式來撥放剛剛擷取 完成的視訊檔案。

Hi8 等類比式先按下方錄影鈕後,再按「Hi 8 攝影機」播放。

$$
\boxed{\text{H} = \boxed{\text{H} = \boxed{\text{BEC}}} \quad \boxed{\text{M} \times \boxed{\text{M} \times \boxed{\text{M} \times \boxed{\text{M}}} \quad \boxed{\text{M} \times \boxed{\text{M} \times \boxed{\text{M}}}}
$$

(三)視訊編輯

 對於透過視訊擷取設備所取得的種種視訊片段,可以藉由視訊編輯軟體的輔 助,對這些片段加以剪接、合併甚至加上各種特殊效果,進而完成一個具備較完 整內容的視訊資料。現在以 Media Studio Pro 當中有關視訊編輯的 Video Editor 作為工具,介紹視訊編輯的基本精神以及操作步驟。

視訊編輯的基本流程大致可分為下列三個步驟:

1、首先必須將欲域編輯的素材載入到編輯軟體之中,所謂素材是指視訊編輯 過程當中的基本單位,包含了視訊片段、影像、聲音、文字等最後會呈現出來的 各式媒體資訊。再再入素材的同時並且可以初步的依照時間順序安排各段素材的 出場順序。

2、其次,在開始進行編輯處理之前,必須要先把欲編修的素材加以選取,再 選取的過程之中也可以針對素材的內容加以檢視,以確保素材的安排與心中的理 想能夠相結合。

3、最後我們則是可以針對所選取的素材加以編輯,並加上一些特殊效果來完 成最終的視訊檔案。

 $(1)$  Video Editor 簡介

Video Editor 是一套整合性的視訊編輯軟體,它可將「視訊影片」、「靜態影 像」、「聲音」、「文字」等不同的素材,編輯並整合成一個完整的視訊專案。此外, 透過軟體當中所提供的「轉場效果」、「視訊濾鏡」、「音訊濾鏡」、「移動路徑」、「覆 疊選項」等效果運用,可以產生出各種不同的輸出效果。最後,針對整體的視訊 專案,系統也提供輸出成多種不同視訊檔案格式功能。我們將在下面分別為大家 介紹 Video Editor 的基本環境與操作方法。

(2)Video Editor 的執行與工作環境

要開始進行視訊的剪輯, 首先必須要執行 Video Editor, 從「開始」→「程 式集 → 「Media Studio Pro」中找到「Video Editor」。Video Editor 是 Media Studio Pro 中關於視訊剪輯的元件,也是用來編修與處理視訊資料所使用的工具。執行 了「Video Editor」之後,在畫面上會出現如圖所示的工作環境。

在「Video Editor」的工作環境之中,可以看到幾個不同的視窗,在視訊資 料的編修過程當中扮演著各自不同的角色來協助使用者順利的完成整各編輯的 過程。其中包括了左上方的「預覽」視窗可供預覽現階段視訊編輯的成果、「來 源」視窗可供檢視來源素材的內容並進行初步的修剪、「聚寶盆」視窗可以選擇 並套用目前系統中儲存的一些特效以及素材 。下方的「時間軸」視窗,則是安 排素材出現的順序、以及時間等,是整個編輯過程當中的主要工作視窗。

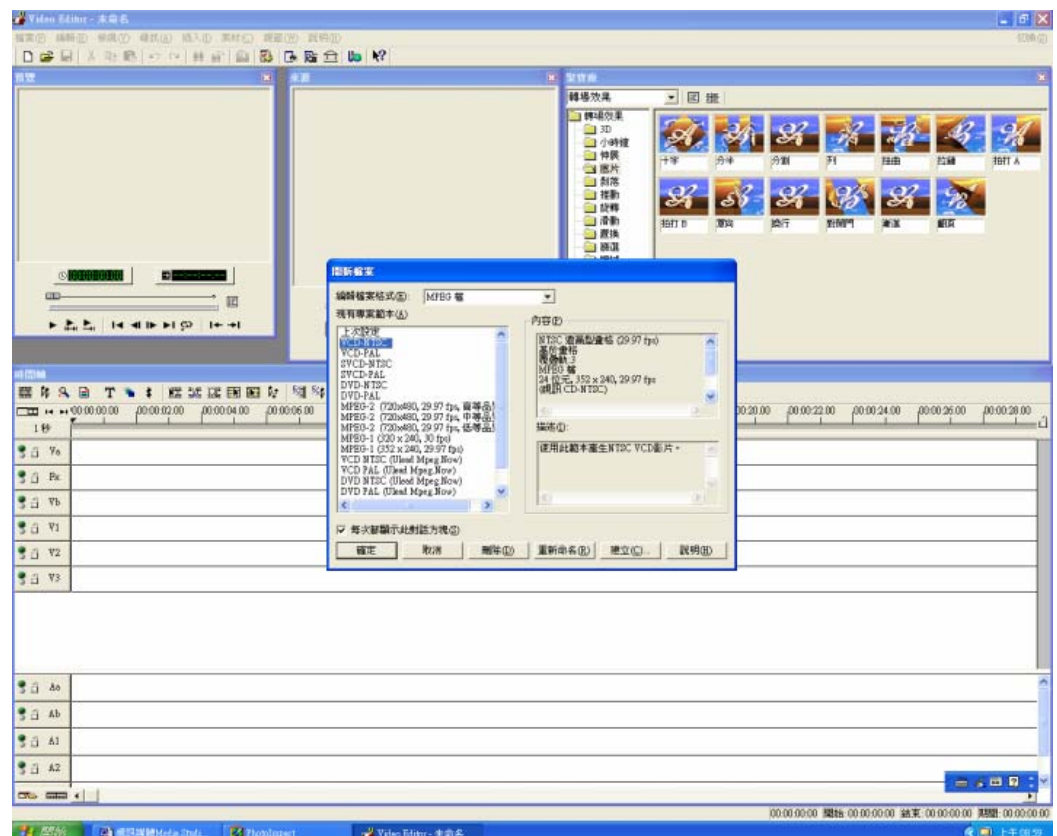

在下列的單元之中,我們將會針對上述的幾種不同的視窗做更進一步的說明。

## z 時間軸

「時間軸」視窗的主要功用在於安排各項素材的出現順序及時間,我們可以把專 案中所需的各項素材放入時間軸視窗之中,並且安排其出現的時間以及設定濾 鏡、轉場效果、移動路徑等相關特殊效果。

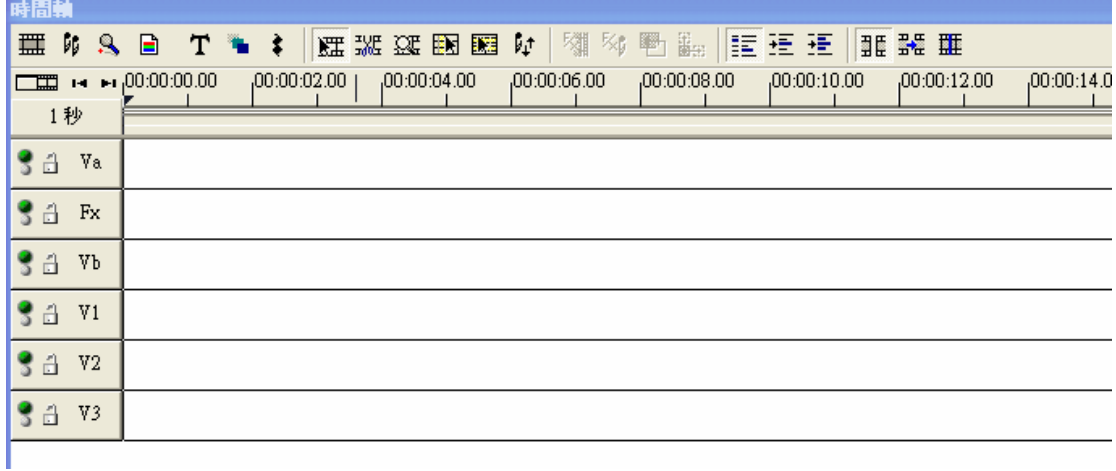

是一個時間軸視窗的範例,其中主要包含了兩種不同的資料形式;視訊與音 訊視訊的資料軌則包含了三種不同的形式:視訊軌(Va 與 Vb)、轉場軌(Fx) 及覆疊軌(V1~V99)。而音訊資料軌的部分則包括了音訊軌(Aa 與 Ab)以及覆 疊軌(A1~A99)。

其中視訊軌可供放置視訊素材、影像素材等,轉場軌則是提供放置介於 a、b

兩軌之中各種不同的轉場特效。覆疊軌則是提供放置覆疊於視訊軌素材之上的其 他素材例如:標題字幕,移動素材等。

當素材插入到時間軸之後,它會在某個軌段上依照其出現的時間點以及素材 長短佔據其中一段空間。我們可以自由決訂這段素材在時間軸上出現的外觀形 式。當按下時間軸視窗工具列中的「顯示模式」按鈕,它會開啓一個顯示模式視 窗,

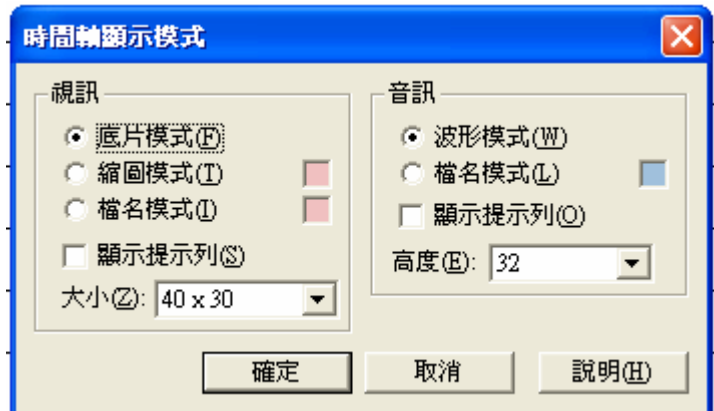

其中有三種顯示模式可供選擇,分別是底片模式、縮圖模式(預設)及檔名 模式。底片模式會以類似底片的方式呈現素材的內容,其中每一秒中用一張影像 代表它的內容

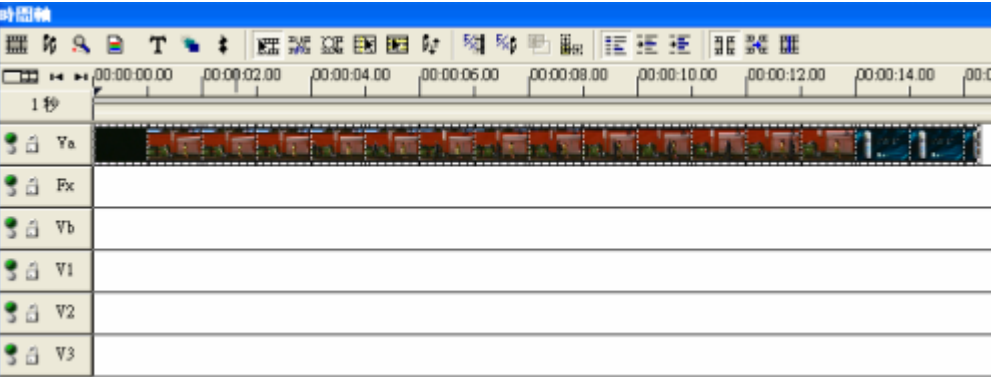

縮圖模式則是只留下起始畫面跟結束畫面,其他的部分則是以檔案名稱的方 式呈現出來。檔名模式則只呈現出檔名的名稱。

在編輯的過程當中,也可以將特定的資料軌段關閉, 如此一來,在預覽專案的過程當中將不會呈現出該資料軌 段的內容,這樣將可專注於編輯其他的資料軌段。資料軌 的開啓與關閉可以藉由按下資料軌名稱之前的「開關」,其 中上方的原點(綠色)代表軌段是屬於開啓的狀態,下方 的原點(紅色)制是代表關閉。在開啓的狀態下按下「開 關」則會關閉資料軌,反之亦然。

此外,對於已經完成編輯之資訊軌後,可將其加以鎖 定,如此可以避免再不經意之中更動到辛辛苦苦編輯完成 的成果。資料軌的鎖定與解除鎖定可以藉由按下資料軌名

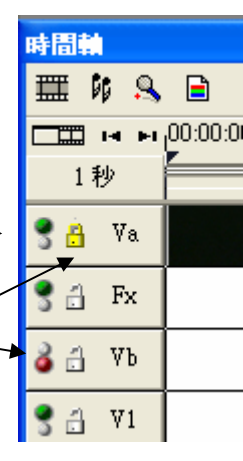

稱之前的「軌段鎖」來設定,其中黃色的軌段 鎖代表該軌段目前是屬於鎖定的狀態,而灰色 則是代表該軌段未被鎖定,可以繼續編輯。在 未鎖定的軌段按下「軌段鎖」則會鎖定資料 軌。

### 預覽視窗

在工作環境左上方的是「預覽」視窗,它的主 要功用提供使用者預覽現階段專案編輯完成 之內容,以便做進一步的編修。它的詳細操作 說明將在稍後解說。

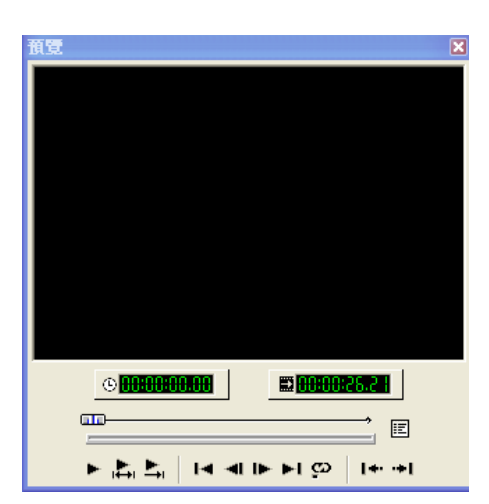

# 來源視窗

在工作環境中間的部分是「來源視窗」,這個視 窗提供使用者瀏覽及裁剪素材之用。只要將游 標移到時間軸上的素材,雙擊滑鼠便可以於來 源視窗開起訴材進行編修。

### 聚寶庫

在工作環境右上方的「聚寶庫」視窗當中包含

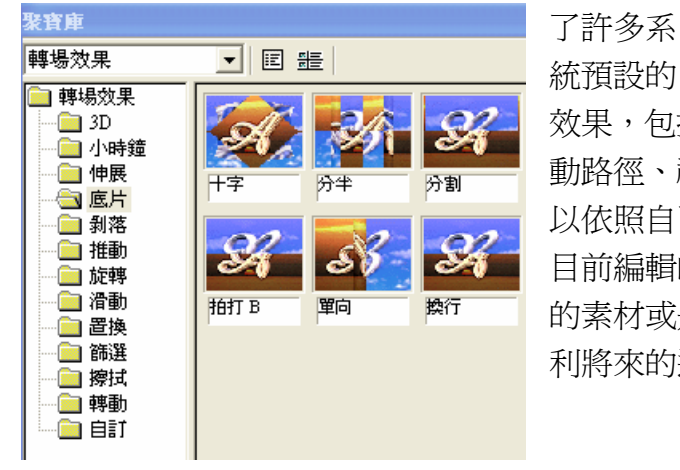

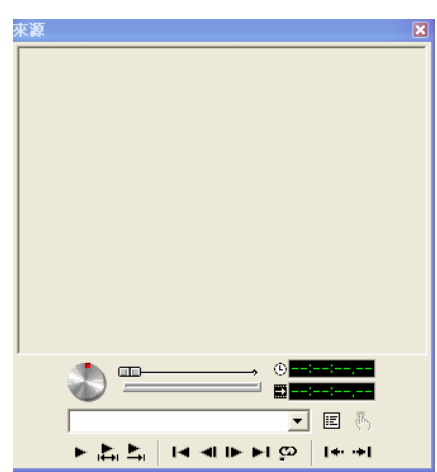

效果,包括專案、媒體圖庫、轉場效果、移 動路徑、視訊濾鏡、音訊濾鏡等。使用者可 以依照自己的需求選取其中的項目套用到 目前編輯的視訊專案中,也可以將編輯完成 的素材或是特殊效果儲存到聚寶庫之中以 利將來的運用。

## 作環境的設定─視窗的顯示與移除 工

如果在工作的過程之中不小心或是因爲某些特殊的原因而關閉了某些視窗, 可以藉由「視窗」功能表,選擇欲開啓的視窗再重新開啓視窗。一般在最開始編 輯的過當中,時間軸扮演著十分重要的角色,為了能夠更為清楚的顯示時間軸, 可以選擇將其他的視窗都關閉,同時以滑鼠雙擊時間軸上方的「標題列」,此時 時間軸將會在工作環境之中最大化,提供完整編輯空間。

如欲恢復原先的時間軸形式,請選擇「視窗」功能表當中的「浮動時間軸」選項 即可。

#### (3)開啟新的專案

對於「Video Editor」來說,每一個視訊資料的編修工作都是以專案的方式 存在,也因此,在正式開始的進行視訊資料的編修之前,必須要開啓一個新的專 案,在開啟專案的同時,可以對於這個視訊編輯專案最後的輸出形式做一個指定。 要開啓一個新的專案,可以在「編輯功能表」當中選擇「開啓新的專案」,或是 透過「標準工具列」上的按鈕來開啟一個新的專案。

開新檔案 編輯檔案格式(E): MPEG 檔 ▼ 現有専案範本(A) 內容(P) 上次設定<br>VCD-NTSC<br>VCD-NA ㅅ NTSC 遺漏型畫格 (29.97 fps)  $\ddotmark$ 基於畫格<br>覆疊軌:3 VCD-PAL SVCD-NTSC MPEG 檔 SVCD-PAL MrEo 値<br>24 位元, 352 x 240, 29.97 fps<br>(視訊 CD-NTSC) DVD-NTSC DVD-PAL v MPEG-2 (720x480, 29.97 fps, 高等品  $\leq$  $>$ MEG-2 (720x480, 29.97 fps, 日<del>3120</del>)<br>MPEG-2 (720x480, 29.97 fps, 中等品1<br>MPEG-1 (320 x 240, 30 fps) 描述①: 上次設定 MPEG-1 (352 x 240, 29.97 fps)  $\sim$ VCD NTSC (Ulead Mpeg.Now) VCD PAL (Ulead Mpeg.Now) DVD NTSC (Ulead Mpeg.Now)  $\checkmark$ DVD PAL (Ulead Mpeg.Now)  $\leq$  $\,>$  $\rightarrow$ к ▽ 每次都顯示此對話方塊(S) 確定 取消 刪除(D) 軍新命名(R) 建立(C)... 説明(H)

當選擇開啓新的專案之後,畫面上便會出現所示的視窗。

在「開新檔案」的視窗當中,可以選擇專案最後輸出的檔案格式,其中有 AVI 及 MPEG 兩種檔案格式可供選擇。AVI 的檔案格式主要是提貢獻上視訊播放 以及回錄到 DV 錄影帶之中的功能,而 MPEG 的檔案格式則是提供了電腦觀看、 製作成 VCD 光碟的功能。此外,對於兩種不同的檔案格式,系統當中也依據幾 種不同的應用設計了若干的專案範本供使用選擇。當選擇了一種專案範本,可以 在「內容」欄位之中看到對於這種專案範本的詳細內容,包括了畫格類型、覆疊 軌數目、壓縮方式、畫面大小、播放速率等資訊。在「描述」欄位當中則是針對 每一種專案範本提供了簡單的資訊描述。

對於專案範本,可以按下位於下方的「刪除」按鈕永久的刪除某一個範本, 也可按 下「重新命名」按鈕為它更換名稱。此外,也可以藉由「建立」按鈕建立 一個新的專案範本。

當選定了一個專案範本之後,按下「確定」鈕,系統會依照所選定的範本 形式開啓一個新的專案之後,便可以開始進行更進一步的 視訊編輯。

插入素材

在編輯專案的第一個步驟便是將素材插入到時間軸上,素材的形式包括了影 像、顏色、文字、視訊、音訊以及一些特殊效果像是轉場特效、濾鏡和移動路徑 等。接下來將會分別介紹不同型式素材的插入方式。

● 視訊檔案

要插入一段視訊短片,可以藉由時間軸工具列當中的按鈕,開啓「插入視訊檔案」 對話視窗,或者可以由「插入」功能表當中選取「視訊檔案」亦可。

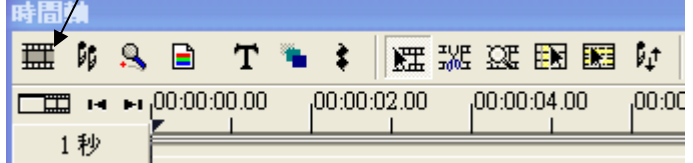

在「插入視訊檔案」對話視窗當中,我們可以改變路徑來選擇欲插入的視訊 檔案,同時我們可以藉由視窗下方的「預覽」按鈕可以看到這段視訊檔案的起始 畫面(當按下「預覽」按鈕之後會出現預覽方塊,而「預覽」按鈕也會消失)。 而藉由「播放」按鈕可以在預覽方框中播放所選取的視訊檔案。如果希望在點選 檔案的同時自動執行播放,那麼可以將「自動播放」核選方框勾選起來。此外, 假如希望預覽播放的同時,不要將聲音播放出來,可以將「靜音」的核選方框勾 選起來,如此便會以靜音的方式播放視訊檔案。如果所選取的視訊檔案不包含音 訊資料的話,「靜音」的核選方框便呈現灰色不能勾選的狀態。

當選擇好合適的檔案之後,按丁「開啓」按鈕之後,接著便可以將游標移到時間 軸上,此時游標所在的軌段會依照檔案的時間長短出現一黑色方塊,拖曳這個黑 色方塊到適當的軌段與適當的時間上,按下滑鼠即可將視訊檔案插入。視訊檔案 只能放在視訊軌或是覆疊軌上,並不能放在轉場軌上,如果將游標移至轉場軌 上,代表視訊檔案的黑色方塊將會消失。

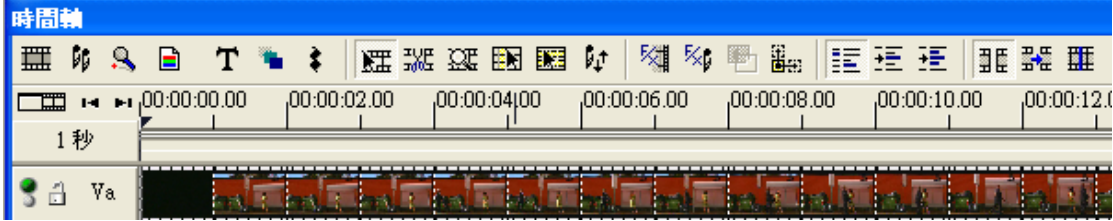

除了時間軸以及「插入」功能表之外,也可以從「聚寶庫」的「媒體圖庫」當中 載入視訊檔案,或是由「我的電腦」中直接將視訊檔案拖曳到時間軸上也可以達 到插入視訊檔案的效果。

圖片(影像)檔案

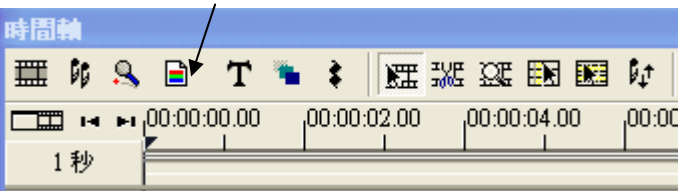

在視訊軌段當中也可以插入靜態影像,可以將靜態影像視為具有同內容的視 訊資料。靜態影像的插入可以藉由時間軸工具列上的按鈕,開啟「插入影像檔案」 對話視窗,或者可以由「插入功能表」當中選取「影像檔案」亦可。

 在「插入影像檔案」對話麾窗當中,可以改變路徑來選擇欲插入的影像檔案。 之後就喝視訊檔案一樣,可以在時間軸上安排影像檔案出現的時間跟軌段。 此外,由於影像是靜態資料,為了要以視訊的型態來處理,除了指定影像檔案名 稱之外,還心須要設定影像持續的期間,其單位分別是時、分、秒及書格。開啓

● 文字標題

置多半是放在覆疊軌之上,而視訊軌則可以加上背景視訊。如此一來便可以將標 題文字與視訊內容一起播放。要插入文字標題,可以藉由時間軸工具列上的按 在許多的視訊影片當中,可以發現其中往往包含了一些文字的標題在其中, 因此 Video Editor 也提供了在視訊專案之中建立文字標題的功能。文字標題的位 鈕,開啟「插入標題素材」對話視窗,或是從「插入功能表」當中選取「標題素 材」選項。

按鈕儲存文字檔案。 在「插入標題素材」對話視窗之中,可以看到一個文字輸入方塊,用來輸入 標題文字藉由「建立新的文字標題」按鈕可清除文字輸入方塊的內容,或是藉由 「開啟檔案」按鈕由文字檔載入標題文字。此外,也可以將標題文字藉由「儲存」

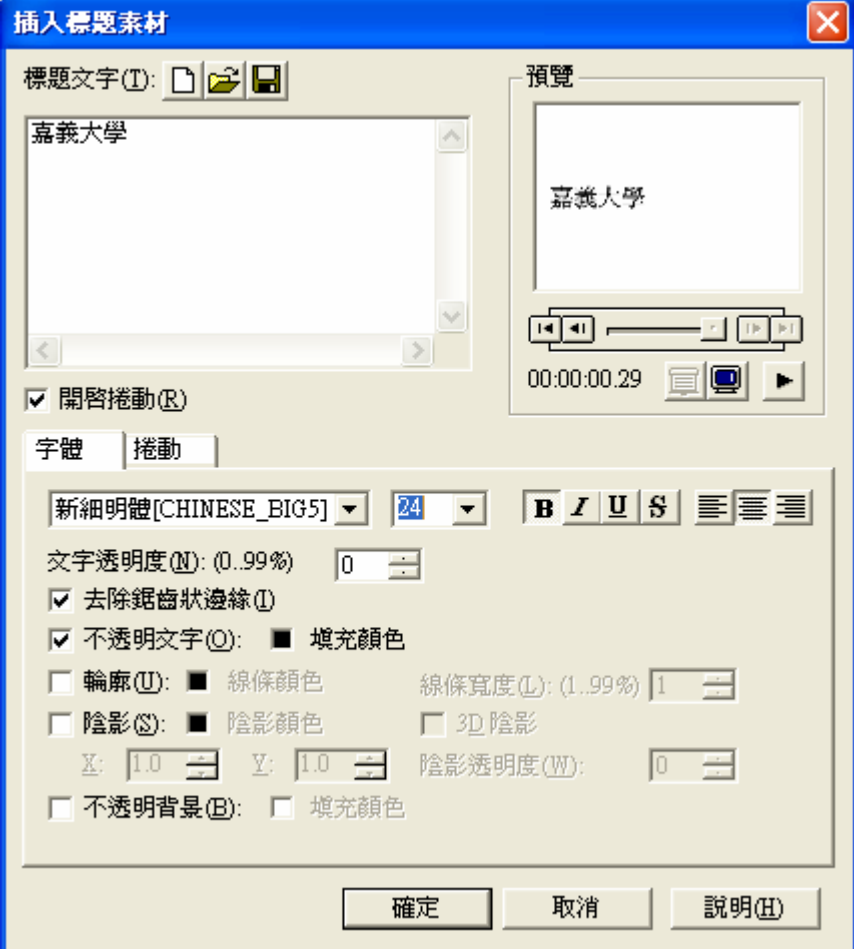

對於標題素材而言,它可以是靜止的文字標題,也可以是具有捲動功能的標 題,在視窗中有一個「開啟捲動」的核選方塊可以選擇將標題設定成具捲動功能 的素材。而在視窗上方右邊的是一個預覽方框,按下播放按鈕可觀察製作出來的 標題是否合乎需求。此外,如果覺得預覽方框太小,也可以按下「預覽視窗同步 播放」按鈕,在工作環境中的預覽視窗同步播放標題素材。「顯示背景」按鈕則 是提供在預覽時同時顯示出背景視訊的功能。

在視窗下方可以設定的是「字體」以及「捲動」兩個頁面。在「字體」頁面 之中可以設定文字的字型、大小、樣式(包括粗體、斜體、底線、刪除線、靠左 對齊以及靠右對齊等設定)。此外,在文字透明度方面,可以設定由 0%~99%的 诱明度,透明的文字可以呈現出部分的背景內容。勾選去除文字的鋸齒狀邊緣, 可以使得文字的外觀較為平滑。此外,標題文字可以設定為透明或是不透明,若 將標題文字設爲不透明,則可以進一診設定文字的填充顏色。相反的,若將標題 文字設成透明,則無法選擇文字的填充顏色。一般而言,透明文字多半搭配「輪 廓」使用,造成鏤空字的效果。

「輪廓」的設定包括了輪廓線條的顏色以及其寬度(以字體粗細的百分比來 計算)。此外,也可以設定文字的陰影(包括了陰影在 X 軸與 Y 軸的位移量以及 陰影透明度)或是 3D 陰影等。最後,也可以設定標題文字的背景為「不透明背 景」,進而設定其爲背景顏色。不過要特別注意的是,一旦將標題文字設定成不 透明之後,其他視訊軌段的素材將會被遮蓋住而不會顯現出來。

當勾選了「開啓捲動」之後,便可以進入「捲動」頁面當中去設定捲動的效 果。設定的內容包括了文字捲動的方向(由下往上、由上往下及由左往右捲動), 文字切齊的位置(左、中、右),文字從螢幕的什麼地方開始捲動(螢幕之外、 置中)最後停止於什麼地方(螢幕之外、置中)以及文字捲動的期間。假如選擇 文字從螢幕之外捲動到螢幕之外,那麼還可以設定在期間內文字捲動重複的次 數。

當完成了標題文字的設定之後,按下「確定」鍵,此時時間軸上會出現跟插 入其他素材一樣的黑色方塊,直接拖曳到適當的時間位置便可以順利的將標題文 字插入到時間軸上。

● 色彩

要插入色彩素材,可以藉由 時間軸工具列上的按鈕,開啟 「插入色彩素材」對話視窗,或 是從「插入」功能表當中選取「色 彩素材」選項。在其中可以針對 這個色彩素材加上註解,並且設 定它持續的期間(時、分、秒、 畫格)。色彩的分布有兩種情

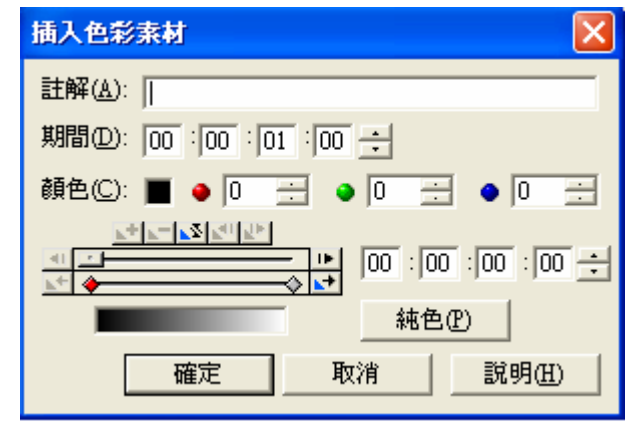

形,分別是純色以及漸層色,如果希望整段色彩素材維持相同的顏色,請按一下

「純色」按鈕即可,而顏色的選擇可以按一下顏色選擇方框透過「友立色彩選擇 工具」

選擇適當的色彩,或是直接輸入紅、綠、藍三色的數值。

的關鍵畫格之後按一下滑鼠,這個關鍵畫格控制點便會呈現紅色,此時可以設定 轉變到結束關鍵畫格的顏色,形成一種漸層式的色彩變化。 至於漸層色彩的設定,如以透過關鍵畫格顏色的設定來達成。在視窗中有一 個關鍵畫格控制列,可以藉由設定關鍵畫格的色彩而造成漸層色彩的效果。在圖 中的關鍵畫格控制列當中有兩個關鍵畫格(菱形小方格),將游標移到起始位置 這個關鍵畫格的顏色。接著將游標移到結束關鍵畫格之後按一下滑鼠便可以設定 結束關鍵畫格的顏色。因此這段漸層色的效果會是由起始關鍵畫格的顏色慢慢的

選取素材

個素材或是素材之間的關係加以編輯。在開始編輯之前,我們必須先選取欲編輯 的素材。在這個小節,將介紹如何利用幾種不同的素材選取工具來選取素材。 在完成了素材的插入與時間 位置的初步安排之後,接下來要做的就是針對各 素材選取工具

若要一個一個的去選素材,可以藉由時間軸功能表上的(素材選取)按鈕, 如此便可以直接點選素材作選擇。但若欲選取多個素材,則可以按下鍵盤上的< Shift>按鍵,同時利用滑鼠在時間軸上拖曳出一個範圍,範圍內所有的素材都會 被選取。不過這樣的選取範圍僅侷限於同一類型的素材(視訊或音訊),如果要 同時選擇視訊與音訊素材,則必須同時按下鍵盤上的<Ctrl>+<Shift>鍵再用 滑鼠拖曳作選擇。

時間選取工

除了利用素材選取工具之外,我們也可以利用時間範圍來選取素材,只要 按下時間軸工具列上的(時間選取)按鈕,接著便可以在時間軸資料軌段上拖曳 出一個時間範圍,只要是落在這個時間範圍內的所有素材(包括視訊及音訊素材) 都會被選取到。

資料軌選取工具

料軌選取)按鈕,再選取時間軸上的任一素材,此時,在同一個資料刹上時間位 這個素材之後的所有素材會一併被選取。如果要將選取的範圍擴大到所有資料 於 軌,只需在選取素材的同時按下鍵盤上的<Shift>鍵即可將所有資料軌上時間位 另外一種選取方式稱為資料軌選取工具,只要按下時間軸工具列上的(資 於這個素材之後的所有素材都選取起來(包含與這個素材在時間上重疊的其他素 材在內)。

資料軌名稱按鈕

藉由按下資料軌段的名稱按鈕(如 Va、Vb 等),可選取位於這舍資料軌段 上的所有素材。

全部選取

如果希望選取專案中的所有素材,可藉由「編輯功能表」當中的「選取」 下的「全部選取」選項,便可以將專案中所有的素材(包括視訊及音訊素材)通 逍加以選取。

取消選取

所選取的素材完成編輯之後,只要在時間軸資料軌上空白的部份按一下滑 鼠即可以取消選取,或是藉由「編輯功能表」當中的「選取」下的「取消選取」 選項也可以達到同樣的效果。

5.3.5編輯素材

素材的移動與對齊

選擇好素材之後,可以用滑鼠拖曳的方式直接移動調整素材的位置。但由 於有些時候要精確的將素材對齊到某些位置有其困難,因此可以設定「編輯」功 能表中的「對齊」選項,如此一來,在素材移動時,將會自動貼附至專案提示點、 素材邊界、垂直預覽列等位置。

素材的分離與聯合

編輯或是刪除不需要的音訊資料,可以藉由分離素材來將視訊與音訊資料分離成 兩個獨立素材。要將素材分離可以執行「素材」功能表當中的「分離」選項或是 選項素材之後在素材上按下滑鼠右鍵開啓「快顯功能表」,從當中選取「分離」 含有音訊資料的視訊素材,其視訊與音訊資料是同步處理的,如果要分開 選項亦可。

分離過的素材也可以再重新聯合起來,只是要注意的是因爲聯合後是屬於單 一的素材,因此聯合前的素材必須要具有相同的起始與結束位置。此外,視訊資 前,應該要先選取欲聯合的素材,接著利用「素材」功能表當中的「聯合」選項 或是選取素材之後開啓「快顯功能表」,從中選取「聯合」選項亦可。 料以及音訊資料必須位於相對應的軌段(Va 與 Aa 或是 Vb 與 Ab 等)。在聯合之

素材的群組

它們合併在一起。要群組(或是解散群組)素材可以利用「編輯」功能表當中的 「群組」(「解散群組」) 選項完成,或是在選取的素材上開啓 「快顯功能表」(「解 為了方便移動與管理多個相關的素材,可以將一些素材選取起來,暫時將 散群組」)。

素材的刪除

要刪除素材,只需在選取素材之後按下鍵盤上的<Delete>鍵即可刪除。 素材的瀏覽與播放

在工作環境之中有一個「來源視窗」,它是用來提供瀏覽素材內容之用(如 圖 5-35 )。只要在時間軸的特定素材上雙擊滑鼠,即可於「來源視窗」開啓這個 素材,同時可以瀏覽素材的內容。當按下「播放」按鈕便可以從來源視窗當中播 放素材的內容,如需快速的瀏覽,可以直接拖曳來源視窗內的「搖桿」或是利用 「飛梭控制」來決定播放的速度。其中「飛梭控制」是用滑鼠移動控制鈕上的紅 點,決定快速播放的倍數,必須要配合播放按鈕來控制速度。

專案的預覽

直接按下工作環境中「預覽視窗」的播放鈕,Video Editor 會執行計算的動 作,之後便會開始於「預覽視窗」當中播放目前整個專案編輯過後的內容(如圖  $5-36$ )。

如果只需預覽專案中的某個特定的片段,可以在「預覽範圍列」拖曳滑鼠, 指定預覽的片段(如圖 5-37),此時在「預覽視窗」的修剪列上會依照時間軸上 預覽範圍列所設定的範圍重新設定起點與終點(如圖 5-38),按下鍵盤的<空白 鍵>即可由「預覽視窗」播放這段範圍的專案內容。

如果只需快速的預覽專案的內容,可以直接拖曳預覽視窗上的「搖桿」,視 窗內會隨之播放搖桿所指到的內容。

素材的裁剪

如果要將素材的內容分割成兩段獨立的內容,分別作處理,可以利用時間 軸工具列上的「剪刀」按鈕,再將游標移到欲剪裁的位置按一下,素材就從那個 位置一分爲二,成爲兩段獨立的素材,可以分別作編修處理(如圖 5-39)。

如果要修剪素材的長度與範圍,可以直接於來源視窗的「修剪列」利用拖曳 的方式重新設定起點與終點,按下「套用」按鈕直接修剪或是將素材再拖曳到時 間軸上其他位置亦可(如圖 5-40)。

14